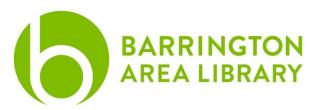

# **Layered Greeting Cards**

## **Document Outline**

- 1. Overview
- 2. Terminology and shortcuts
- 3. Trace a shape
- 4. Create text cutout

#### Overview

The Silhouette Cameo desktop cutting machine is great for scrapbooking, creating vinyl transfers, and a variety of other creative applications. Today we will focus on using the Silhouette Studio software, which is free to download on Mac and PC, to create a basic layered greeting card.

# **Terminology and Shortcuts**

Aspect Ratio Hold shift

**Bounding Box** Click, hold and drag your mouse.

Center Point Circle Hold option + shift to keep aspect ratio + click and drag outward

 Copy
 CMD + C

 Cut
 CMD + X

 Group
 CMD + G

Offset Star icon in top toolbar

Paste CMD + V

Positive Stop Shift + rotation tool

Select All CMD + A

**Trace** 

**Ungroup** CMD + Shift + G

Undo CMD + Z

### Trace a Shape

- 1. Click and drag the picture of the leaves or the pumpkin based on what you'd like your card to look like.
- 2. Click the trace button in the right tool bar.
- 3. Click select trace area, then draw a bounding box around your shape.
- 4. These images are black, so the entire image will appear yellow in the trace dialog to indicate that is what will be traced.

- 5. Click trace for an image of the leaves, and trace outer edge for the pumpkin.
- 6. Keep the trace with the red lines, but click on the image you traced and press delete.
- 7. We won't do this step today, but to create another layer as a backing, you can use the <u>offset</u> tool. Click and drag your The offset can be an outer offset or an internal offset.

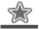

#### **Create Text Cutout**

- 1. Create text using the 'A' tool in the left tool bar. For this first design, please use your first name in all caps.
- 2. Go to your fonts menu and choose Billion Dreams. This font is not pre-loaded, but was downloaded and installed because scripts with wide strokes work best for this technique.
- 3. Click on the rectangle in the left tool bar and select the circle.
- 4. Click on the white space of your document. Hold shift and drag out a perfect circle.
- 5. Double click in between the text of your name and a small circle will appear in the lower left of the text box. This is the place text on path tool.
- 6. Click, hold, and drag that circle to the shape you created. This makes your text follow the rounded path.
- 7. Draw a bounding box around your text and the circle.
- 8. Hovering over the shape or your name, right click your mouse and choose Weld. This will attach the text to the inner circle so the text is no longer loose and will not fall out when cut.
- 9. With your objects still highlighted, right click your mouse and choose release compound path. This will break apart all of the characters and circle.
- 10. Click on your circle tool and draw a center point circle by holding Option + Shift + click and drag out. Exact size and placement can be fine tuned, but generally, you want your circle to go through the top of all of your name.
- 11. If you need to adjust your circle, hold shift and drag from the corner. To reposition click, hold and drag your shape.
- 12. Draw a bounding box around your design and right click on the circle. Choose Make Compound path. This will make all of the pieces one path.
- 13. Right click on the circle again and choose Weld. This will make the parts outside of the circle independent and editable, and for our purposes, give us the ability to delete them.
- 14. Zoom in close, click on the tops of your letters, where they cross the outer circle and delete. This will connect the tops of your letters to the main portion of your card.
- 15. If you would like to make a half-circle, you can click on the rectangle tool and draw it through half of the circle.
- 16. Highlight the circle and the rectangle, then go to Object > Modify > Subtract.